## Inserimento orario di ricevimento da ARGONEXT Breve manuale d'uso per i docenti

- 1. Entrare in Argo Next.
- 2. Cliccare sul menu a sinistra, area COMUNICAZIONI
- 3. Cliccare sull'icona con busto di omino e fumetto

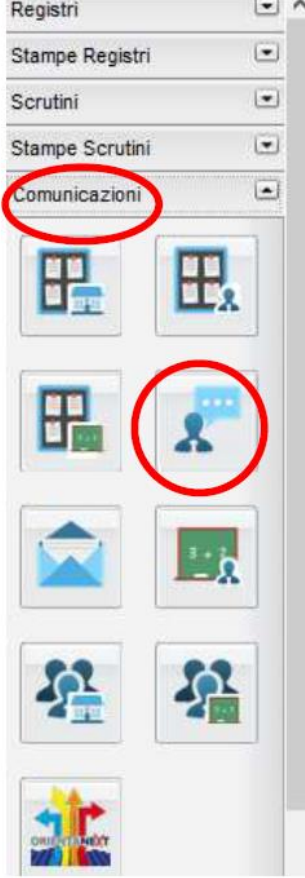

4. Cliccare sull'icona verde con

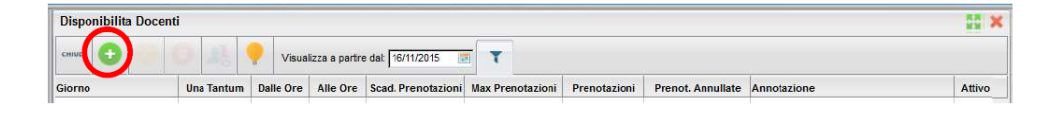

## **5. Inserire l'orario di ricevimento e la data di inizio e fine colloqui.**

Lo si può fare selezionando il segno di spunta UNA TANTUM oppure PERIODICO (es. disponibilità ricorsiva all'interno di un mese).

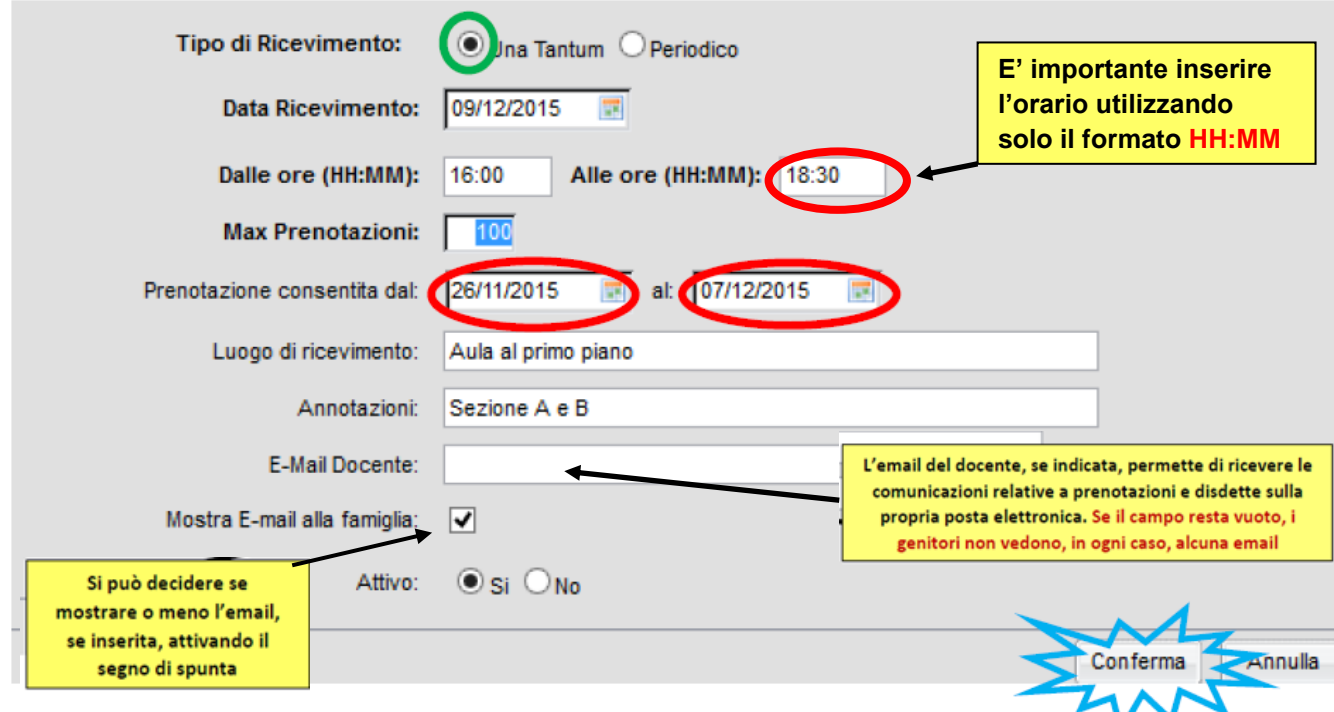

## **Nel caso di ricevimento UNA TANTUM l'intervallo verrà scelto da data a data:**

Nel caso della scelta PERIODICO, si aprirà una finestra di questo tipo:

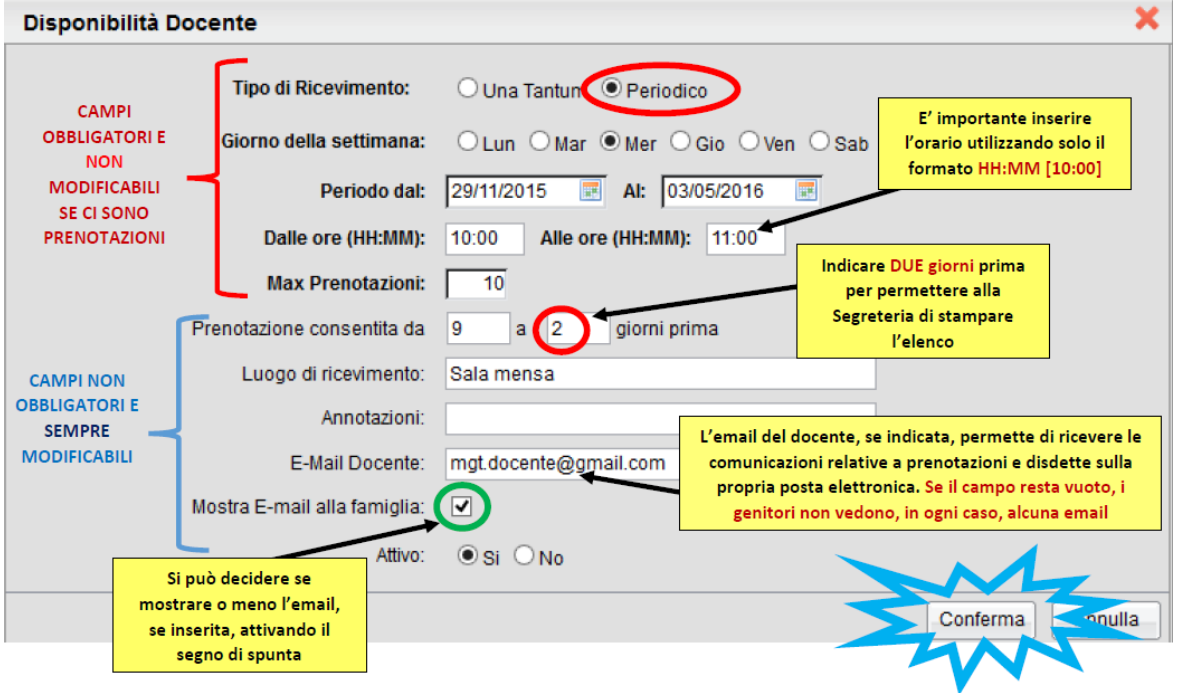

6. Non dimenticare, alla fine, di cliccare sul pulsante CONFERMA per non perdere tutti i dati immessi.

Per MODIFICARE qualcosa, dopo aver selezionato la giornata in questione, evidenziandola in blu, cliccare sull'icona della matita. Alla fine della modifica, premere sempre su CONFERMARE.

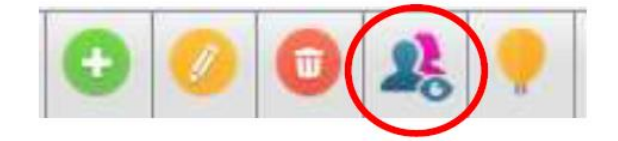

In caso di errori di data, orario o numero massimo di prenotazioni possibili o di cambiamenti imprevisti che non possano più essere modificati in quanto sono già presenti una o più prenotazioni - consigliamo di impostare il valore del campo ATTIVO su NO. In tale modo il ricevimento viene disattivato e il genitori la prenotazione risulta annullata d'ufficio (i nominativi appaiono indicati in rosso e cancellati con una linea).

In questo caso, inoltre, la stringa con quel ricevimento non sarà più visibile alle famiglie, che potranno essere poi avvertite individualmente dal docente del cambiamento.

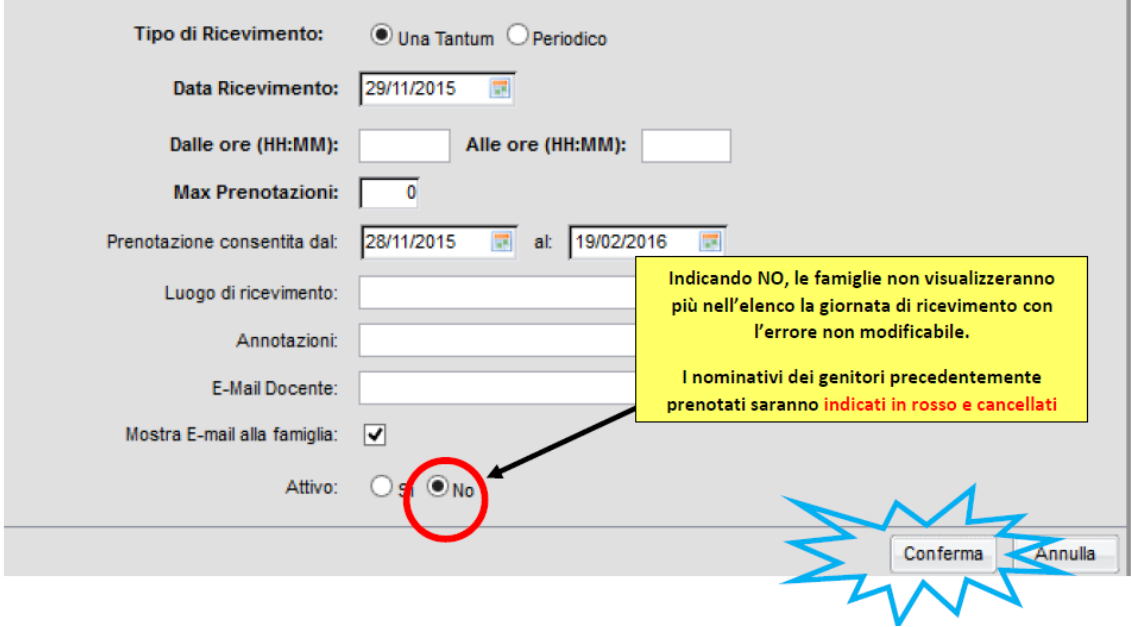